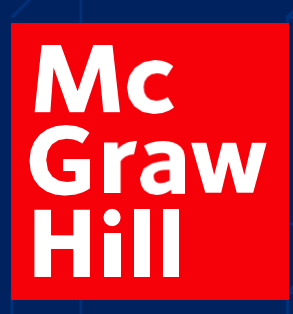

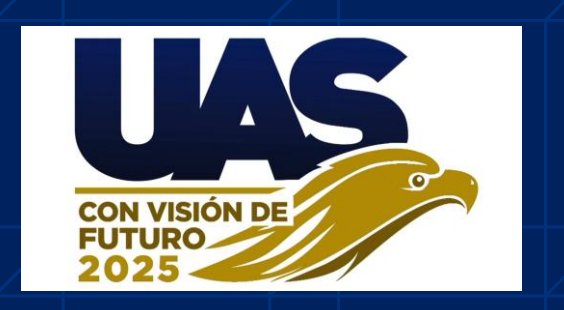

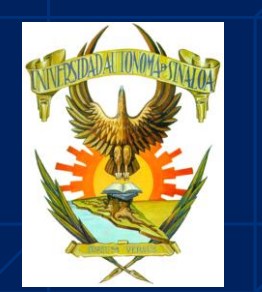

## Guía de Registro **BIBLIOTECA**

**1. Ingresa al portal de [https://bookshelf.vitalsource.com](https://bookshelf.vitalsource.com/)**

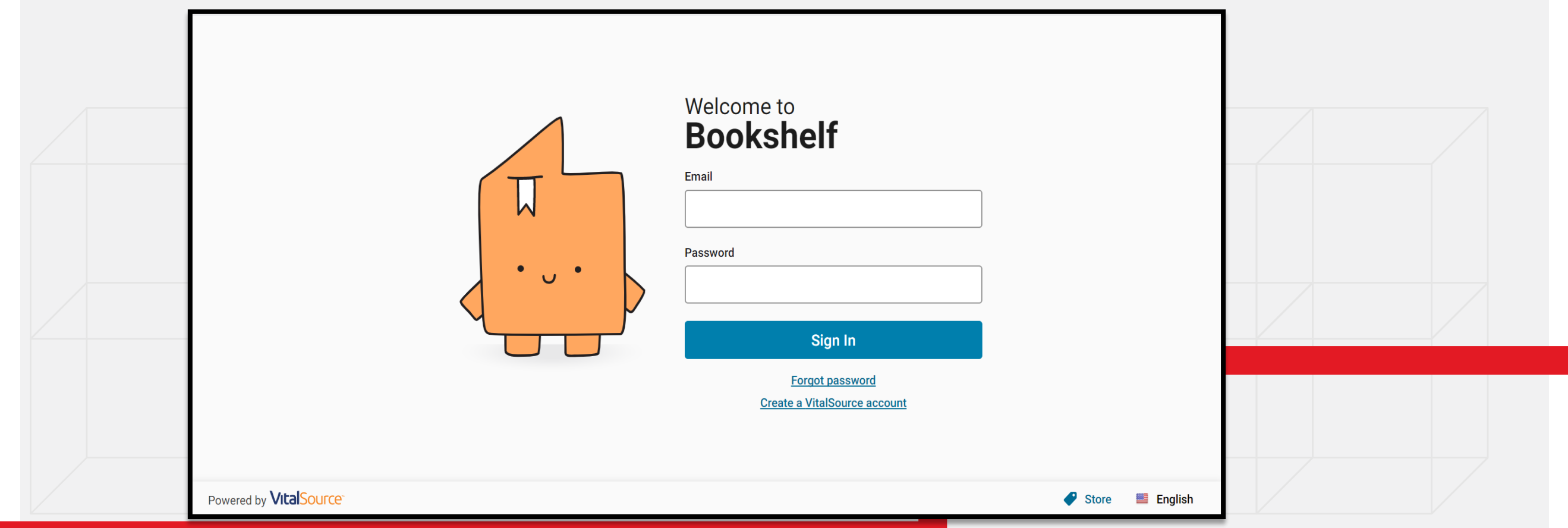

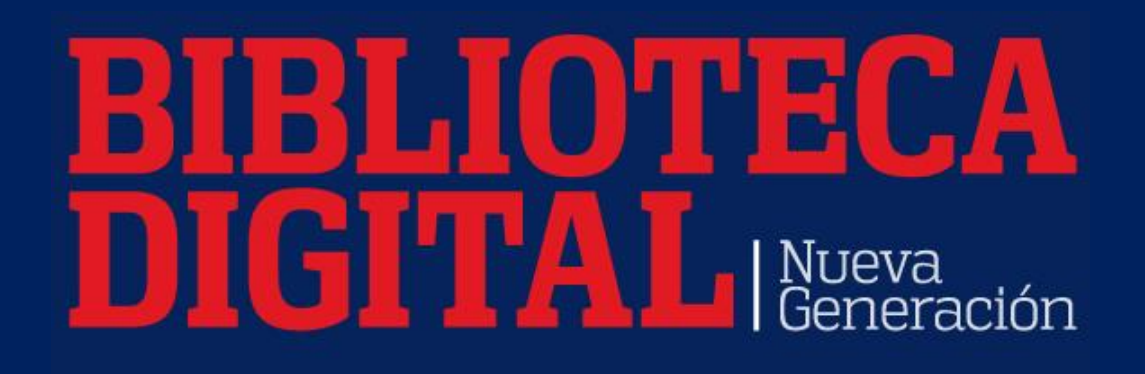

### Guía de Registro

**2. D**a clic sobre en la opción "Crear una cuenta en VitalSource" (solo la primera vez).

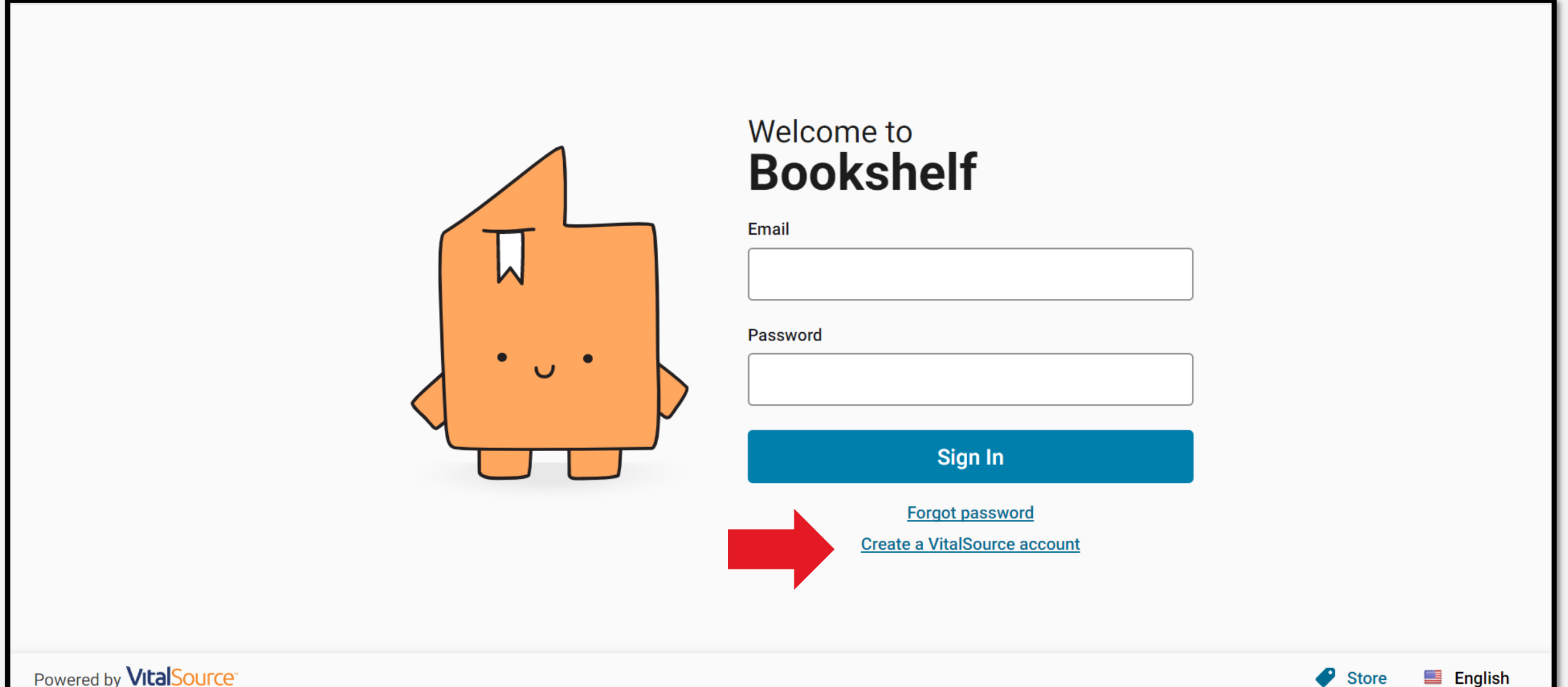

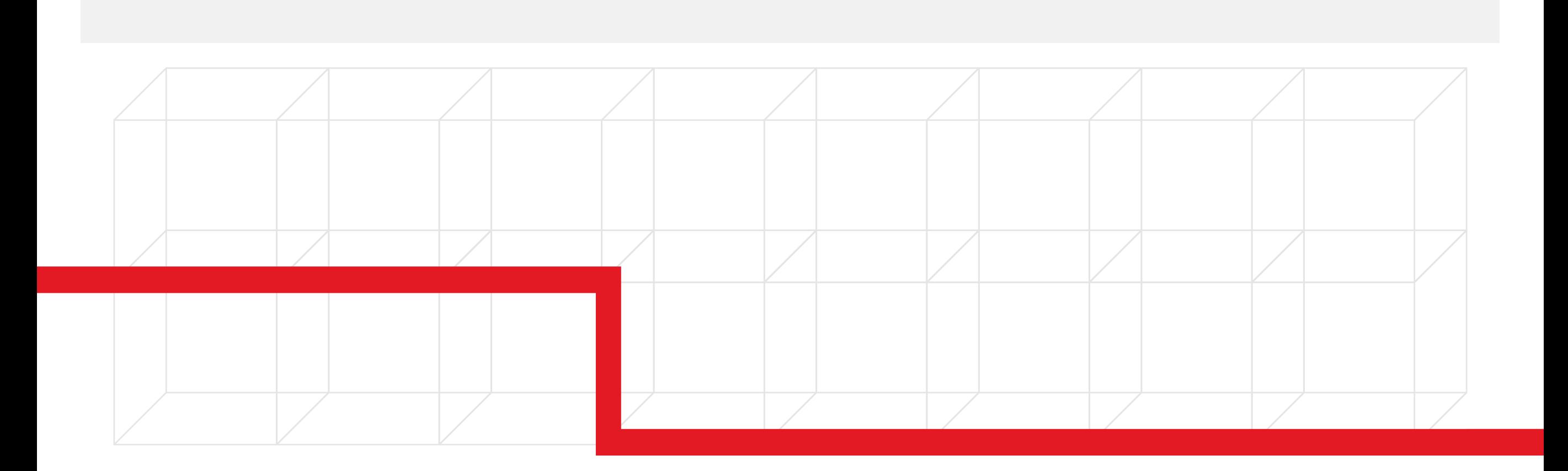

# **BIBLIOTECA**

### Jid UE Guía de Registro

**4.** Al ingresar podrás ver la pestaña de explorar dónde tendrás acceso a tu biblioteca y a todos los títulos en ella.**Bookshelf**  $\bullet$  Tienda  $\boxtimes$   $\ddots$ Q Buscar  $\odot$ 

<u> XXX</u>

**XXXXX** 

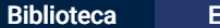

**Explorar** 

### **Empiece a** crear su biblioteca.

Añade libros a tu biblioteca y léelos fácilmente en todos tus dispositivos.

Elementos prestados:  $(0)$ 

Tienes un límite de 5 elementos >

Descargar nuestra aplicación | Canjear códigos 

**3.** Crea tu cuenta usando tu correo institucional y establece tu contraseña.

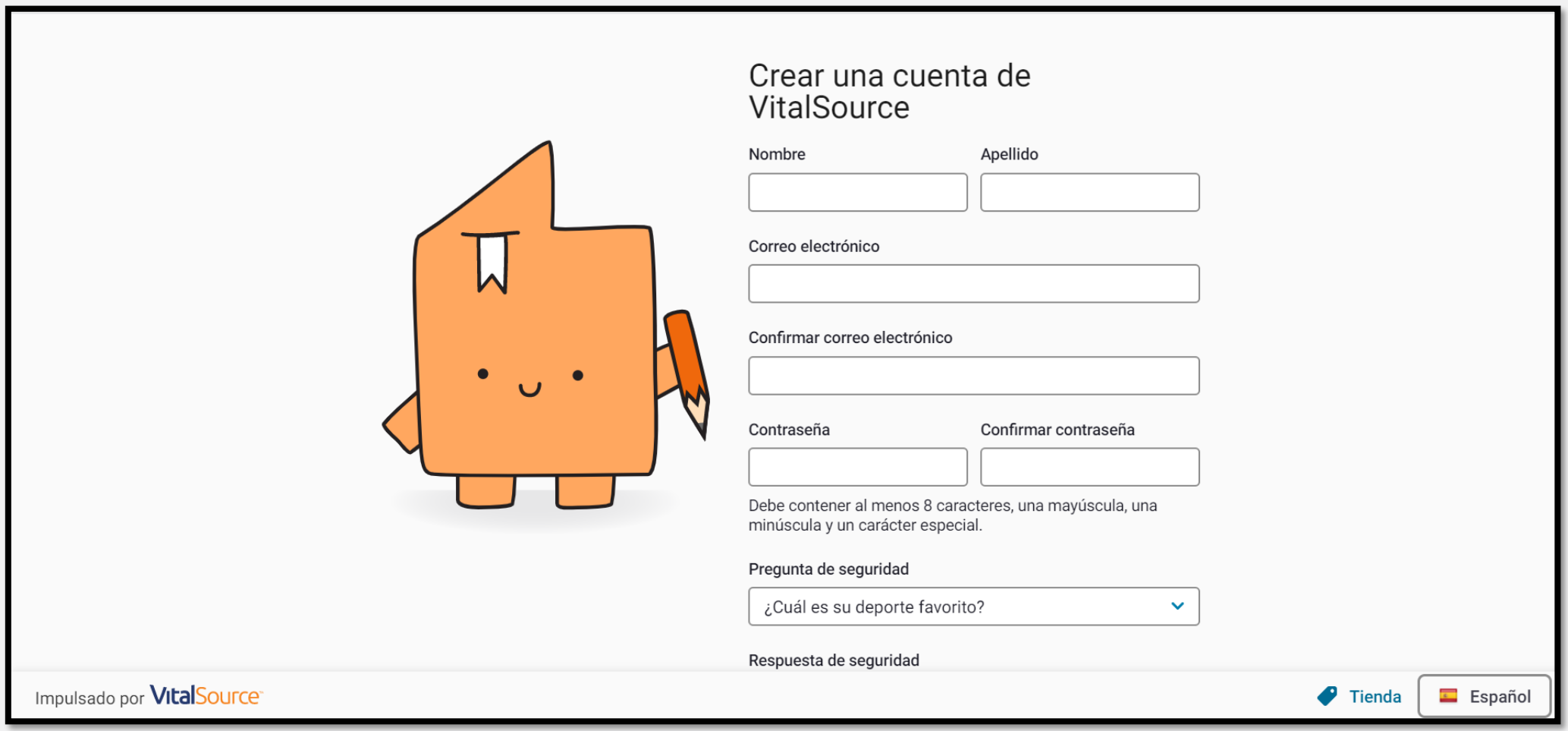

### OHHEICA **TATL** Nueva

### Jid U<del>C</del> Guía de Registro

**5.** Encuentra el título de tu interés y da clic en "Abrir Libro".

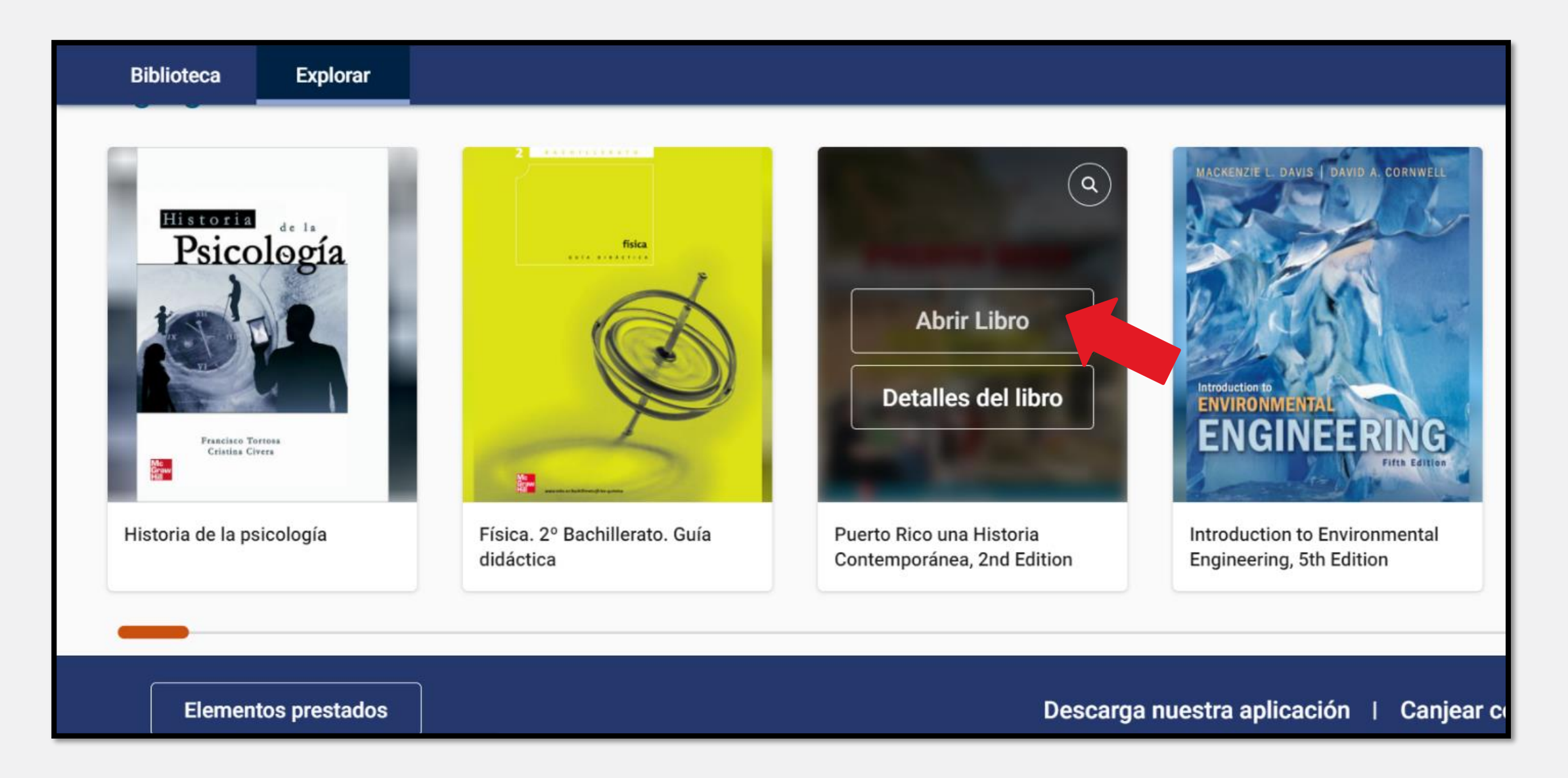

**6.** En la pestaña de Biblioteca podrás ver los títulos que tienes a préstamo, ingresar a ellos y también devolverlos en caso de que ya no los necesites.

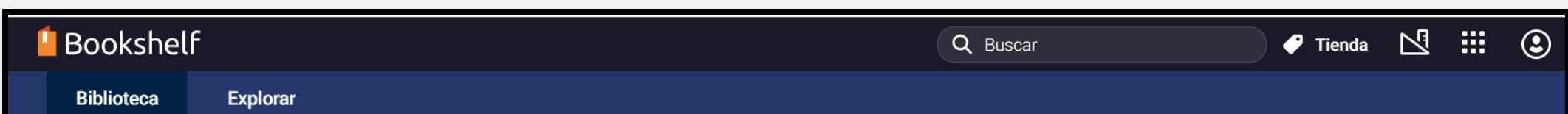

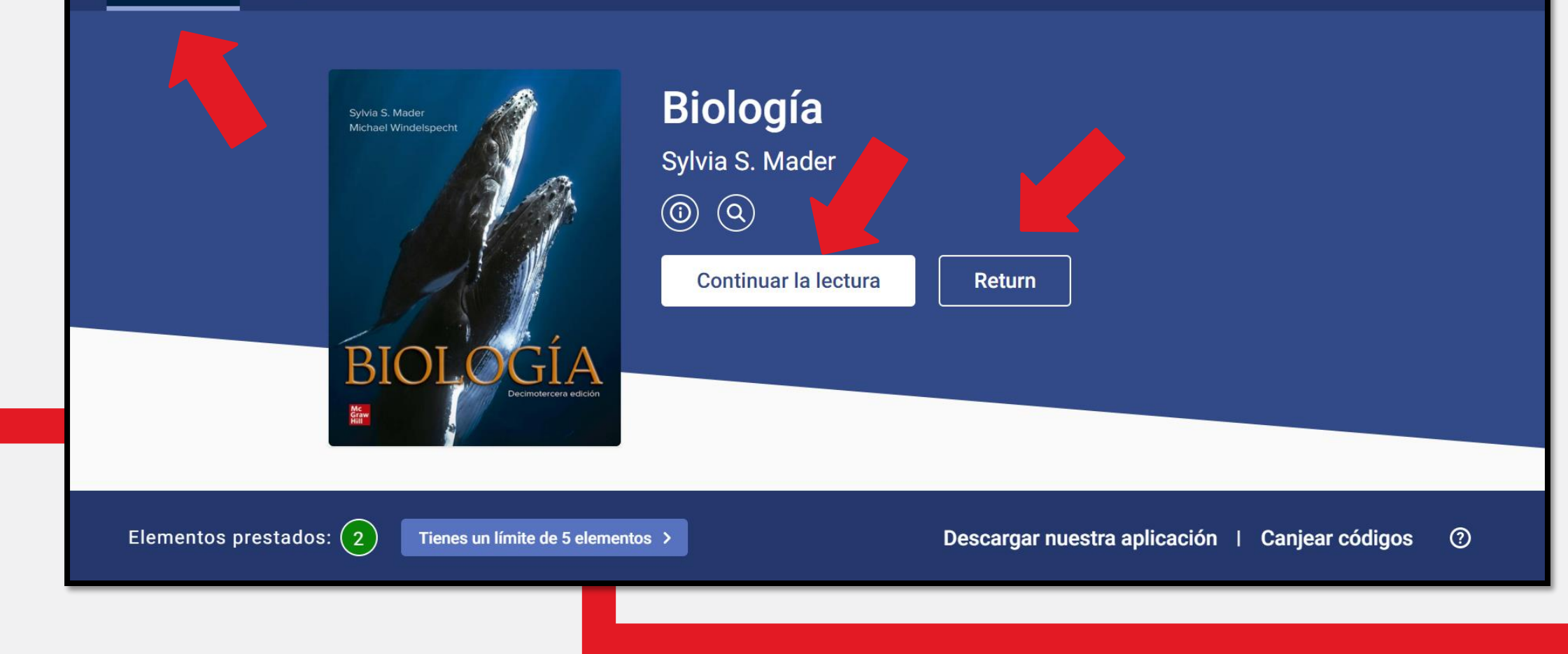

# **BIBLIOTECA**

### Jid U<del>C</del> Guía de Registro

**7.** Recuerda descargar la aplicación para dispositivos móviles, la cual te permitirá visualizar tus títulos en cualquier lugar y sincronizarse con tus preferencias y elementos personales guardados.

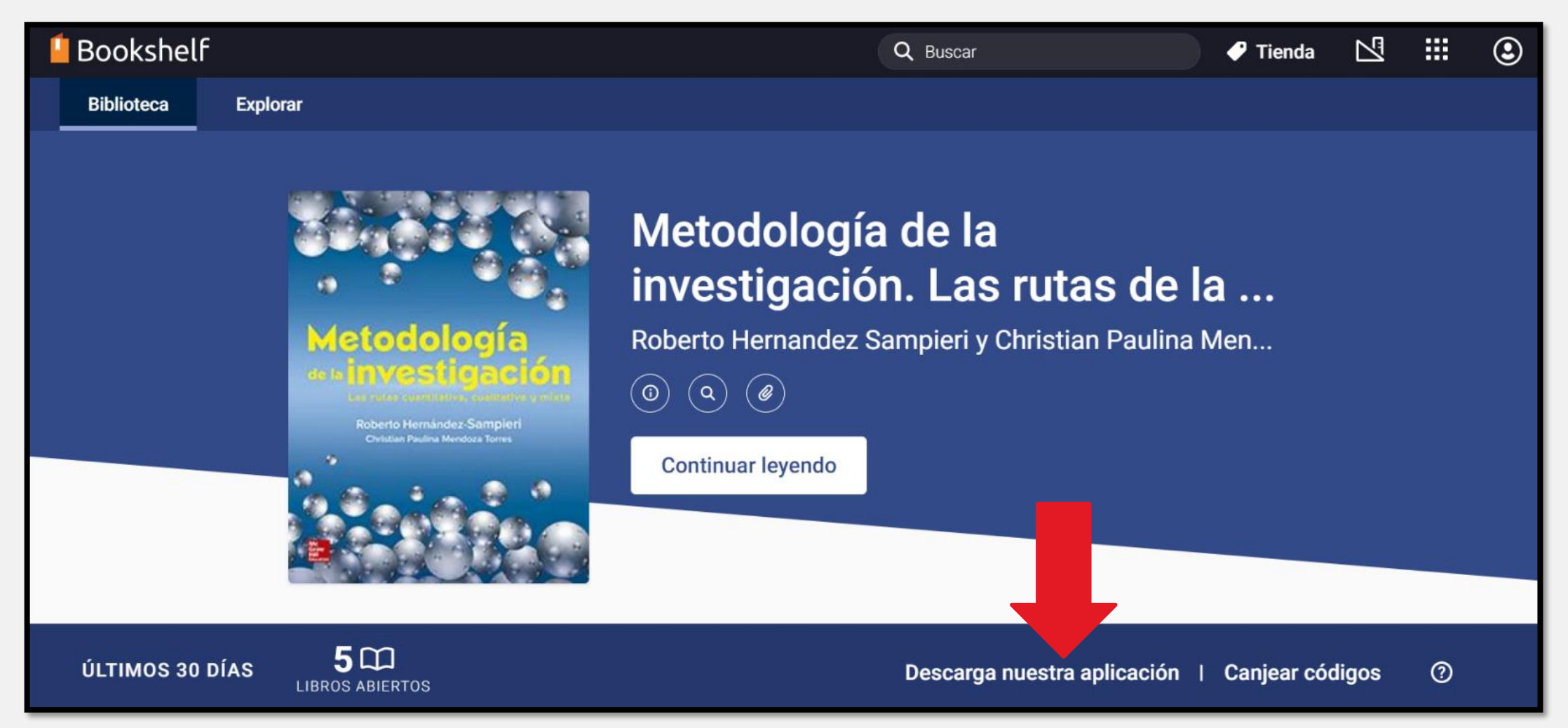

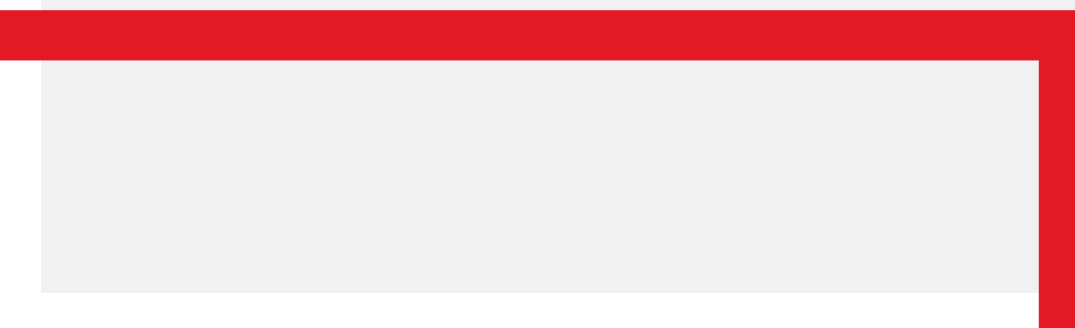

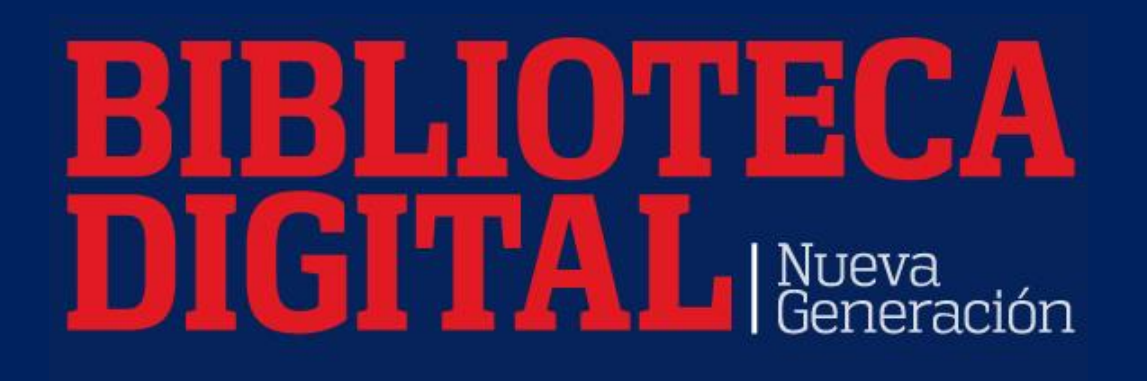

#### Jid U<del>C</del> Guía de Registro

## **RECOMENDACIONES**

- Recuerda que solo debes crear tu cuenta la primera vez que ingreses a la biblioteca, posteriormente solo necesitarás tu correo y la contraseña que hayas creado.
- Recuerda ingresar con tu correo electrónico institucional, de otra manera el portal no te permitirá registrarte.
- **· Hay diferentes herramientas dentro de la** biblioteca que te invitamos a explorar.

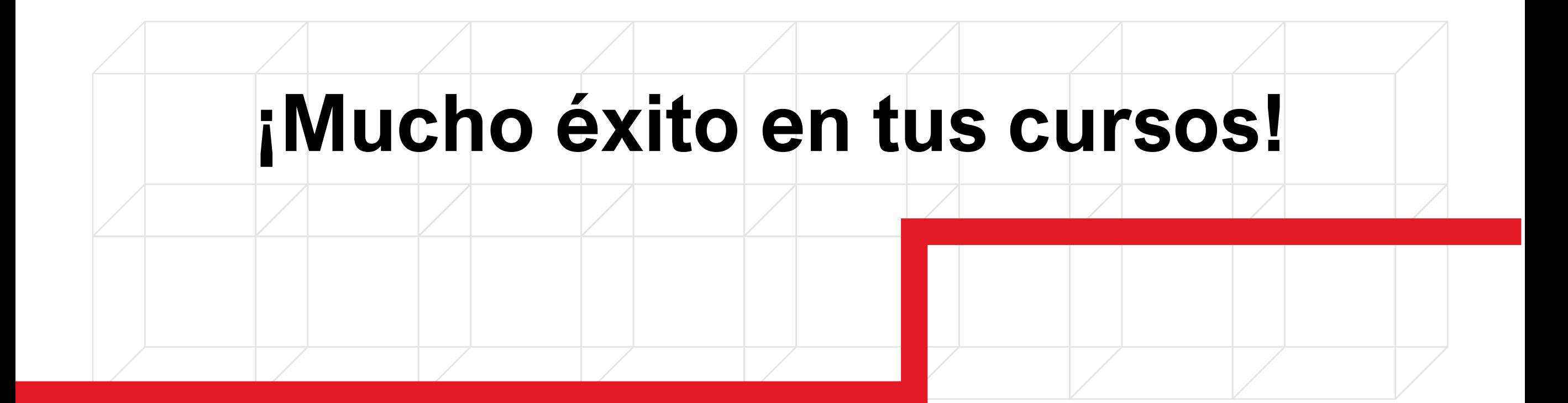

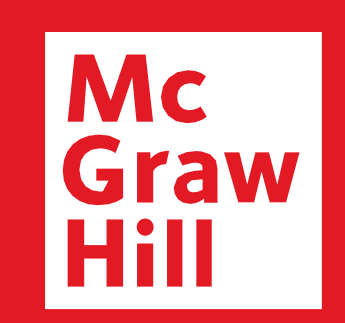

#### **SOPORTE TÉCNICO:**

### soporte.vitalsource@mheducation.com

**Aprendizaje tan único como tú**

### www.mheducation.com.mx

Síguenos en nuestras redes sociales:

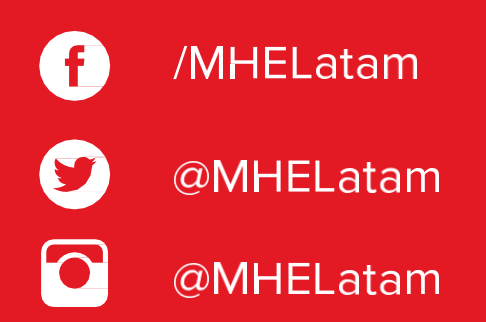

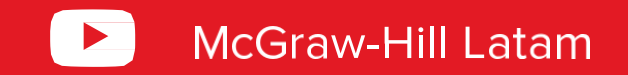